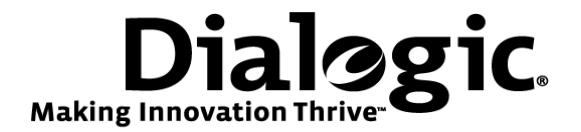

# **Dialogic® Brooktrout® SR140 Fax Software with Patton 4960 PRI and 4554 BRI Gateways Installation and Configuration Integration Note**

# **IMPORTANT NOTE**

This document is not to be shared with or disseminated to other third parties, in whole or in part, without prior written permission from Dialogic. To seek such permission, please contact your Dialogic Sales Representative.

February 2010 64-0600-14

**www.dialogic.com** 

# **Copyright and Legal Notice**

Copyright © 2010 Dialogic Corporation. All Rights Reserved. You may not reproduce this document in whole or in part without permission in writing from Dialogic Corporation at the address provided below.

All contents of this document are furnished for informational use only and are subject to change without notice and do not represent a commitment on the part of Dialogic Corporation or its subsidiaries ("Dialogic"). Reasonable effort is made to ensure the accuracy of the information contained in the document. However, Dialogic does not warrant the accuracy of this information and cannot accept responsibility for errors, inaccuracies or omissions that may be contained in this document.

INFORMATION IN THIS DOCUMENT IS PROVIDED IN CONNECTION WITH DIALOGIC® PRODUCTS. NO LICENSE, EXPRESS OR IMPLIED, BY ESTOPPEL OR OTHERWISE, TO ANY INTELLECTUAL PROPERTY RIGHTS IS GRANTED BY THIS DOCUMENT. EXCEPT AS PROVIDED IN A SIGNED AGREEMENT BETWEEN YOU AND DIALOGIC, DIALOGIC ASSUMES NO LIABILITY WHATSOEVER, AND DIALOGIC DISCLAIMS ANY EXPRESS OR IMPLIED WARRANTY, RELATING TO SALE AND/OR USE OF DIALOGIC PRODUCTS INCLUDING LIABILITY OR WARRANTIES RELATING TO FITNESS FOR A PARTICULAR PURPOSE, MERCHANTABILITY, OR INFRINGEMENT OF ANY INTELLECTUAL PROPERTY RIGHT OF A THIRD PARTY.

Dialogic products are not intended for use in medical, life saving, life sustaining, critical control or safety systems, or in nuclear facility applications.

Due to differing national regulations and approval requirements, certain Dialogic products may be suitable for use only in specific countries, and thus may not function properly in other countries. You are responsible for ensuring that your use of such products occurs only in the countries where such use is suitable. For information on specific products, contact Dialogic Corporation at the address indicated below or on the web at www.dialogic.com.

It is possible that the use or implementation of any one of the concepts, applications, or ideas described in this document, in marketing collateral produced by or on web pages maintained by Dialogic may infringe one or more patents or other intellectual property rights owned by third parties. Dialogic does not provide any intellectual property licenses with the sale of Dialogic products other than a license to use such product in accordance with intellectual property owned or validly licensed by Dialogic and no such licenses are provided except pursuant to a signed agreement with Dialogic. More detailed information about such intellectual property is available from Dialogic's legal department at 9800 Cavendish Blvd., 5<sup>th</sup> Floor, Montreal, Quebec, Canada H4M 2V9. **Dialogic encourages all users of its products to procure all necessary intellectual property licenses required to implement any concepts or applications and does not condone or encourage any intellectual property infringement and disclaims any responsibility related thereto. These intellectual property licenses may differ from country to country and it is the responsibility of those who develop the concepts or applications to be aware of and comply with different national license requirements.** 

Dialogic, Dialogic Pro, Brooktrout, Diva, Diva ISDN, Making Innovation Thrive, Video is the New Voice, Diastar, Cantata, TruFax, SwitchKit, SnowShore, Eicon, Eicon Networks, NMS Communications, NMS (stylized), Eiconcard, SIPcontrol, TrustedVideo, Exnet, EXS, Connecting to Growth, Fusion, Vision, PacketMedia, NaturalAccess, NaturalCallControl, NaturalConference, NaturalFax and Shiva, among others as well as related logos, are either registered trademarks or trademarks of Dialogic Corporation or its subsidiaries. Dialogic's trademarks may be used publicly only with permission from Dialogic. Such permission may only be granted by Dialogic's legal department at 9800 Cavendish Blvd., 5th Floor, Montreal, Quebec, Canada H4M 2V9. Any authorized use of Dialogic's trademarks will be subject to full respect of the trademark guidelines published by Dialogic from time to time and any use of Dialogic's trademarks requires proper acknowledgement.

The names of actual companies and products mentioned herein are the trademarks of their respective owners.

This document discusses one or more open source products, systems and/or releases. Dialogic is not responsible for your decision to use open source in connection with Dialogic products (including without limitation those referred to herein), nor is Dialogic responsible for any present or future effects such usage might have, including without limitation effects on your products, your business, or your intellectual property rights.

Any use case(s) shown and/or described herein represent one or more examples of the various ways, scenarios or environments in which Dialogic products can be used. Such use case(s) are non-limiting and do not represent recommendations of Dialogic as to whether or how to use Dialogic products.

## **1. Scope**

This document is intended as a general guide for configuring a basic installation of the *Patton 4960 PRI and the*  Patton 4554 BRI Gateways for use with Dialogic<sup>®</sup> Brooktrout<sup>®</sup> SR140 Fax over IP (FoIP) software platform. The interoperability includes *SIP* call control and T.38/T.30 media.

This document is not intended to be comprehensive and thus should not and does not replace the manufacturer's detailed configuration documentation. Users of this document should already have a general knowledge of how to install and configure the *Patton Gateways*.

The sample configuration shown and/or referred in the subsequent sections was used for lab validation testing by Dialogic. Therefore, it is quite possible that the sample configuration will not match an exact configuration or versions that would be present in a deployed environment. However, the sample configuration does provide a possible starting point to work with the equipment vendor for configuring your device. Please consult the appropriate manufacturer's documentation for details on setting up your specific end user configuration.

For ease of reference, the Dialogic**®** Brooktrout**®** SR140 Fax Software and Dialogic**®** Brooktrout**®** TR1034 Fax Boards will sometimes be denoted herein, respectively, as SR140 and TR1034. All references to the SDK herein refer to the Dialogic<sup>®</sup> Brooktrout<sup>®</sup> Fax Products SDK. The Patton Gateways will be denoted herein as Patton 4960 PRI and Patton 4554 BRI, or some other form thereof.

## **2. Configuration Details**

The following systems were used for the sample configuration described in the document.

#### **2.1 Gateway**

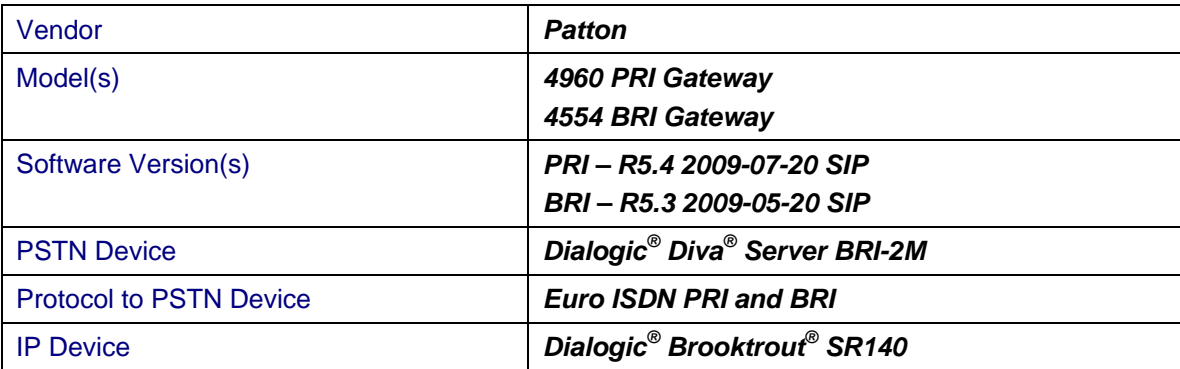

## **2.2 Dialogic® Brooktrout® SR140 Fax Software**

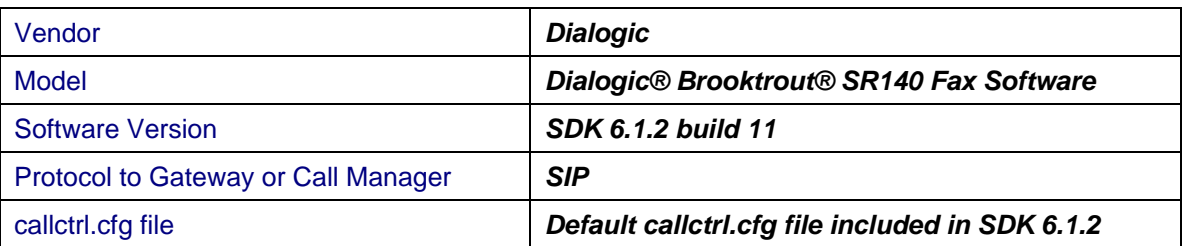

## **2.3 Dialogic® Diva® BRI-2M Fax Board**

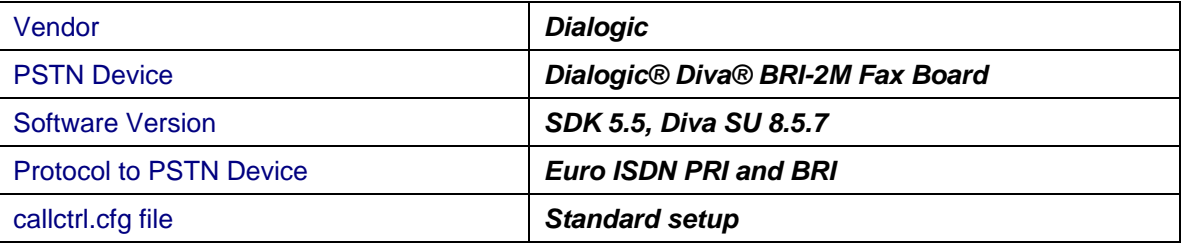

### **2.4 Network System Configuration**

The diagram below details the sample configuration used in connection with this document.

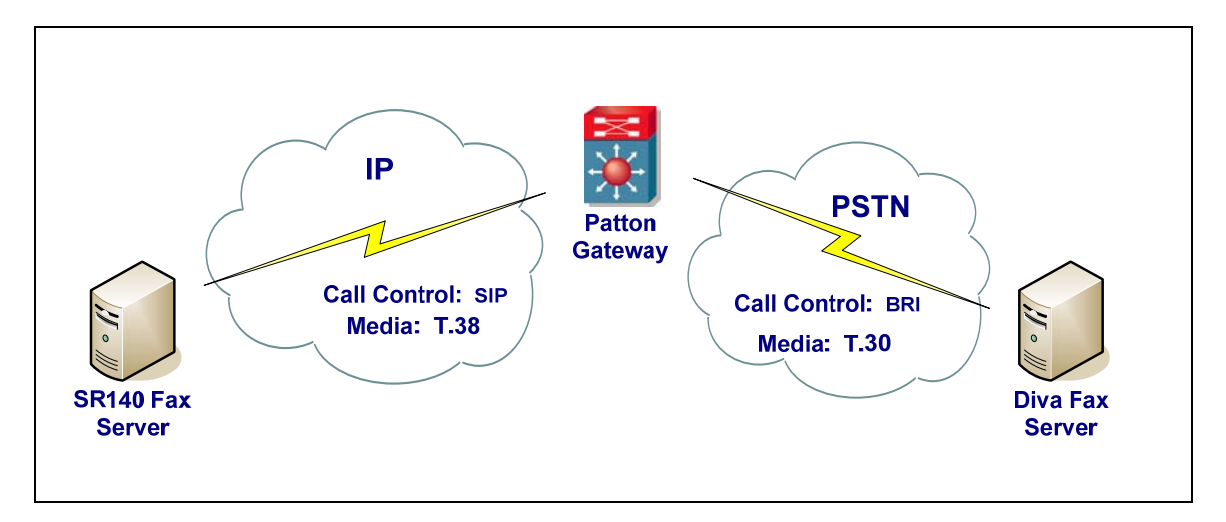

#### **Diagram Notes:**

- SR140 Fax Server = Fax Server including Dialogic<sup>®</sup> Brooktrout<sup>®</sup> SR140 Fax Software and third party fax application.
- Diva Fax Server = Fax Server including Dialogic<sup>®</sup> Diva<sup>®</sup> Fax Board and third party fax application.

### **3. Prerequisites**

None.

### **4. Summary of Limitations**

The Patton 4960 and 4554 gateways support up to V.17 and do not support V.34. SR140 was configured to initiate calls at V.17 as default during most of the tests. Some additional tests were performed with SR140 initiating calls at V.34 and the calls were negotiated to V.17 and successfully completed. All calls initiated and answered by the Diva BRI-2M fax board at V.34 and were negotiated to V.17 and successfully completed.

#### **5. Deployment Details**

#### **5.1 Network Addresses**

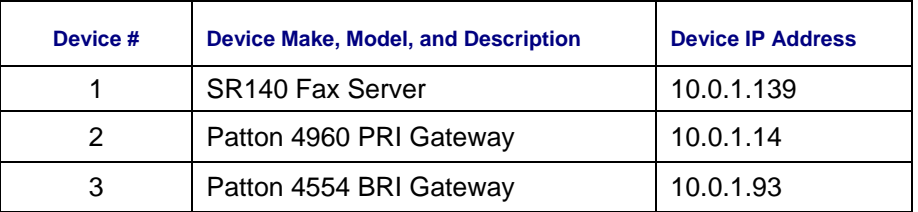

#### **5.2 Dialing Plan Overview**

Dialing from SR140 was performed using a SIP URI phone\_number@Gateway\_IP\_Address. This was configured in the FoIP Interop test tool setup.

## **6. Dialogic® Brooktrout® SR140 Fax Software Setup Notes**

Default setup for SR140 was used during the tests, varied by the interop test tool during the test runs.

The Installation and Configuration Guides for the SR140 is available from the site:

http://www.dialogic.com/manuals/brooktrout/default.htm

# **7. Dialogic® Diva® BRI-2M Fax Board Setup Notes**

Default setup for the Diva BRI-2M was used. Calls were terminated and generated by a Diva SDK fax sample application that had been modified to enable control of ECM and fax file to send. All calls were generated and answered at V.34 but negotiated down to V.17 by the Patton gateways.

### **8. Gateway Setup Notes**

Patton 4960 PRI Configuration and Patton 4554 BRI configuration were identical apart from the Call-Routing Destination which depends on the individual call routes setup. The 4960 PRI configuration screens are shown.

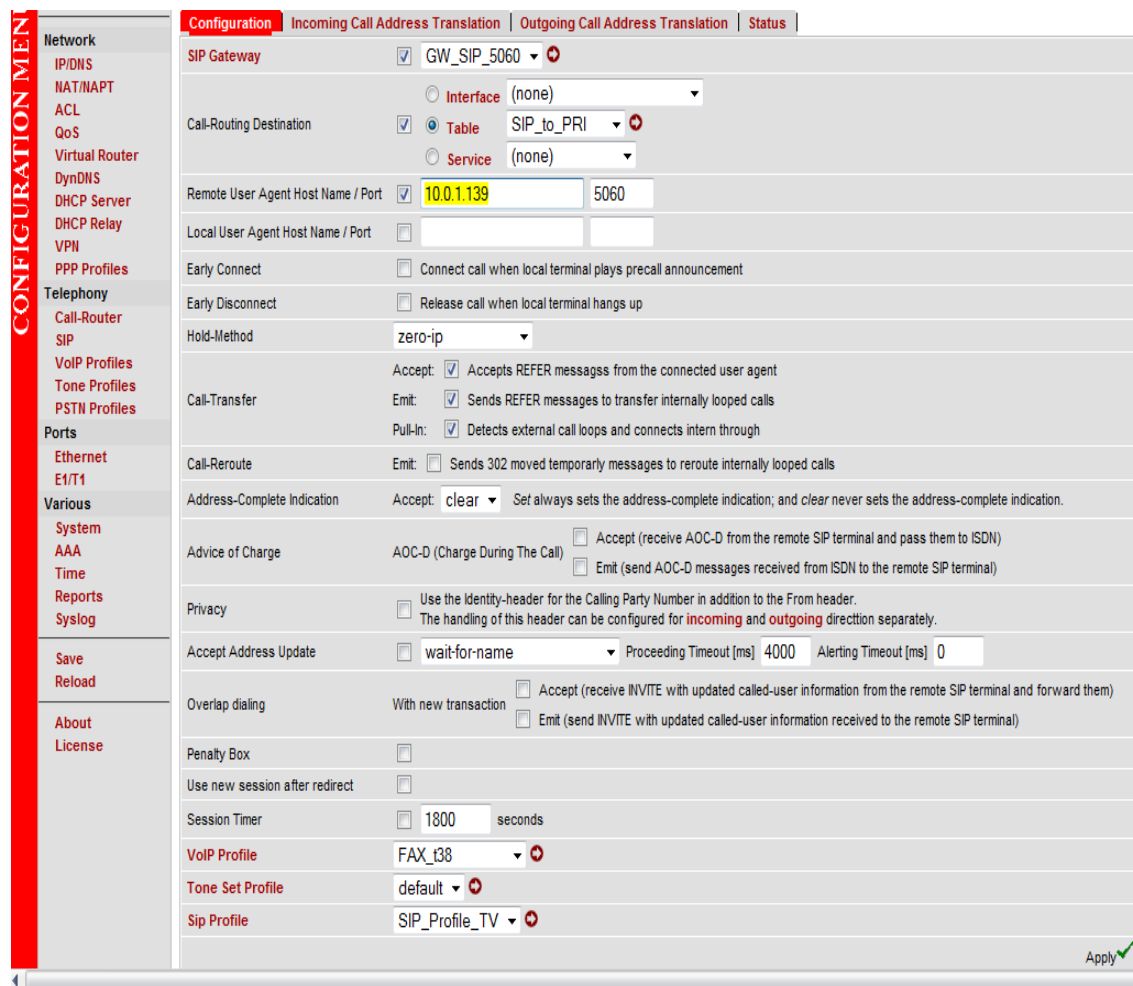

#### **Remote User Agent Host Name/Port = SR140 Fax Server**

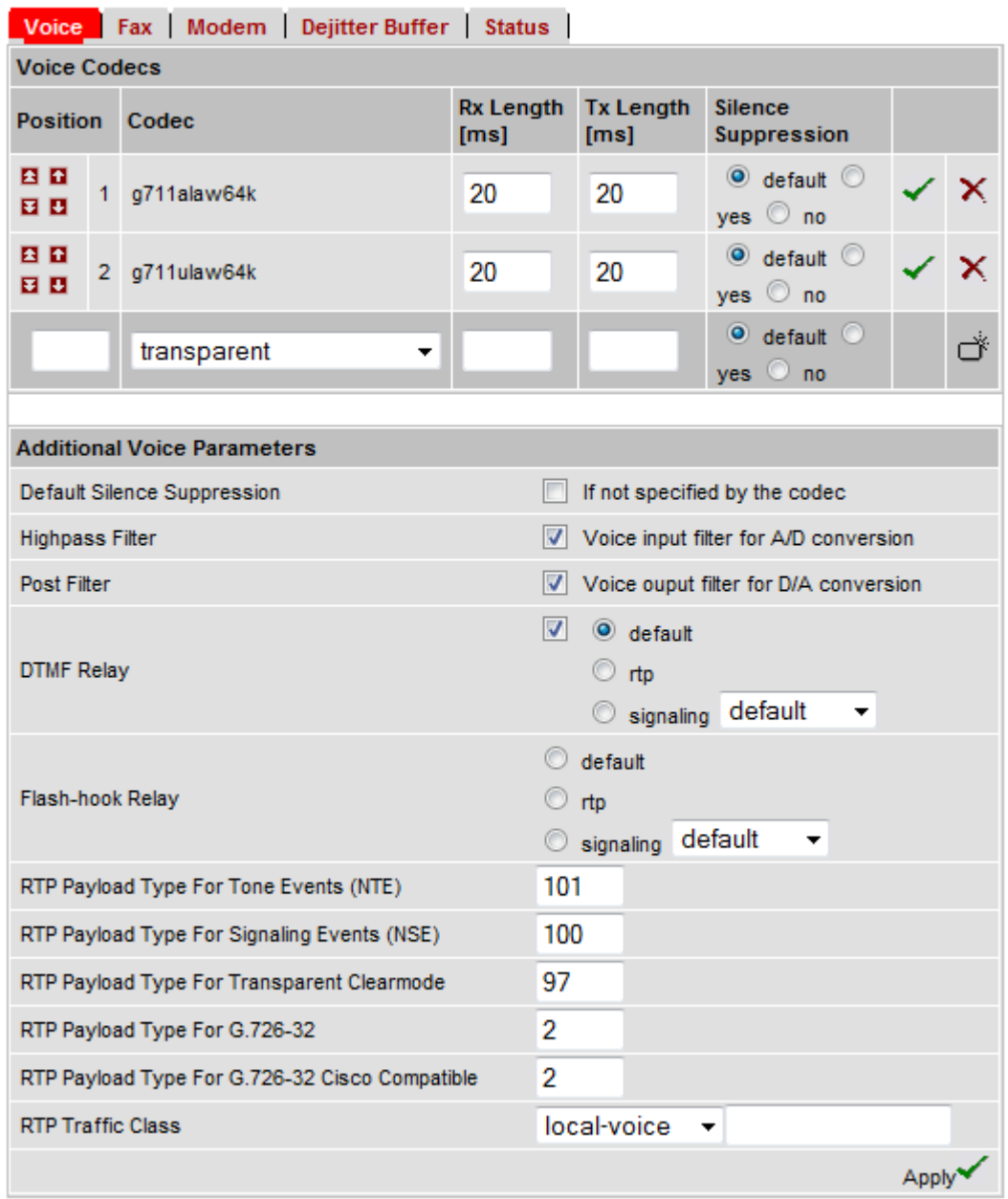

#### **VoIP Profile T.38/Voice Tab**

#### **VoIP Profile T.38/Fax Tab**

![](_page_7_Picture_15.jpeg)

#### **VoIP Profile T.38/Dejitter Buffer Tab**

![](_page_8_Picture_15.jpeg)

## **9. Frequently Asked Questions**

- "*I'm configured as near as possible to this the sample configuration described in this document, but calls are still not successful; what is my next step?"*
	- $\rightarrow$  Provide this document to your gateway support.
	- $\rightarrow$  Ensure T.38 is enabled on the gateway.
	- $\rightarrow$  Confirm that basic network access is possible by pinging the gateway.
- "*How do I obtain Wireshark traces?*"
	- $\rightarrow$  The traces can be viewed using the Wireshark network analyzer program, which can be freely downloaded from *http://www.wireshark.org*.
	- $\rightarrow$  To view the call flow in Wireshark, open the desired network trace file and select "Statistics->VoIP Calls" from the drop down menu. Then highlight the call and click on the "Graph" button.